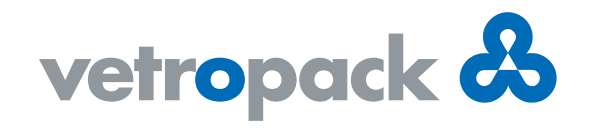

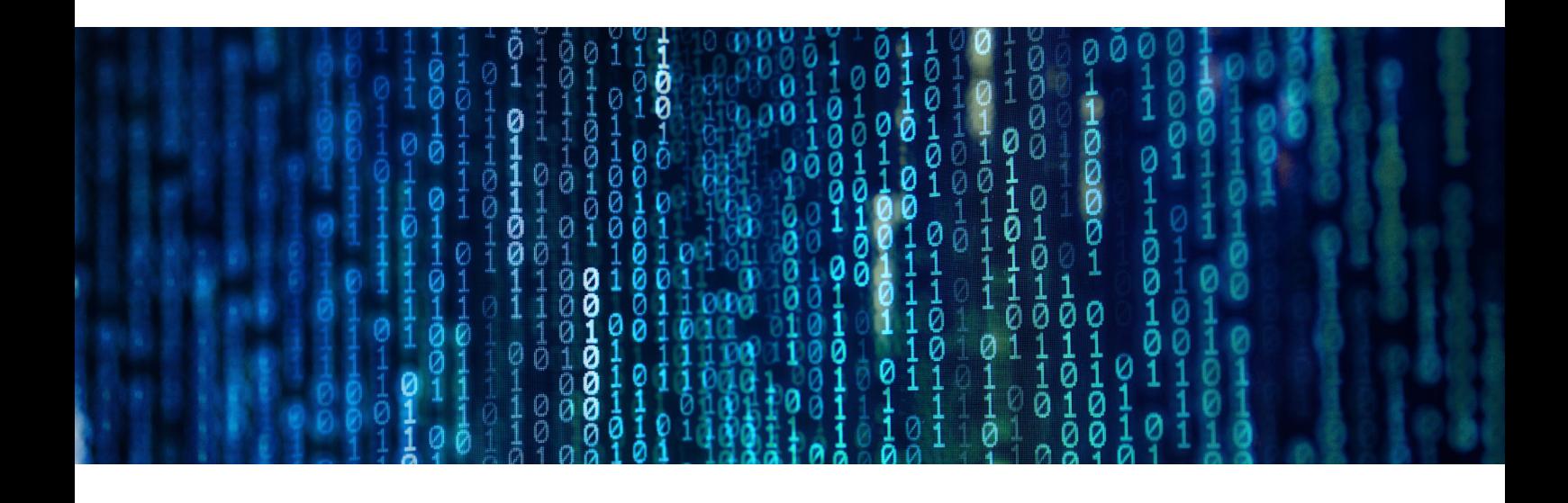

## Neu bei Vetropack: Digitale Unterschrift

Vetropack setzt die Digitalisierung ihrer Prozesse fort und hat nun einen weiteren wichtigen Schritt vollzogen: Zukünftig werden wir die Freigabe von Artikelzeichnungen, Verpackungsplänen und Spezifikationen digital mit unseren Kunden durchführen. Neben der Optimierung der Abläufe können wir dadurch auch einen wichtigen Beitrag für die Schonung der natürlichen Ressourcen leisten, indem wir und unsere Kunden unseren Papierverbrauch reduzieren.

Im Folgenden haben wir die wesentlichen Schritte zur Digitalen Unterschrift zusammengestellt:

Wir arbeiten bei der Digitalen Unterschrift mit dem Dienstleister «DocuSign» zusammen. Als ersten Schritt erhalten Sie eine E-Mail, die bei Ihnen folgendermassen aussehen könnte:

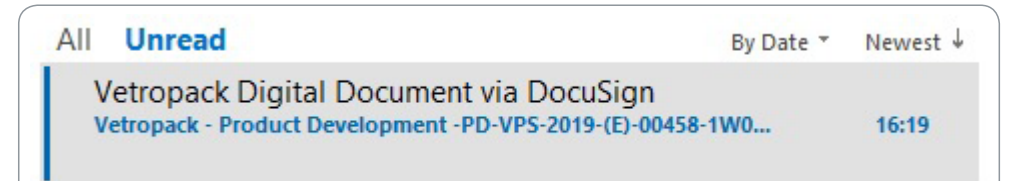

1

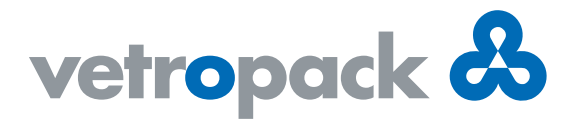

Um den Prozess der Digitalen Unterschrift zu starten, drücken Sie in der E-Mail auf das gelb hinterlegte Feld «REVIEW DOCUMENT». Hier ist exemplarisch die englische Version dargestellt.

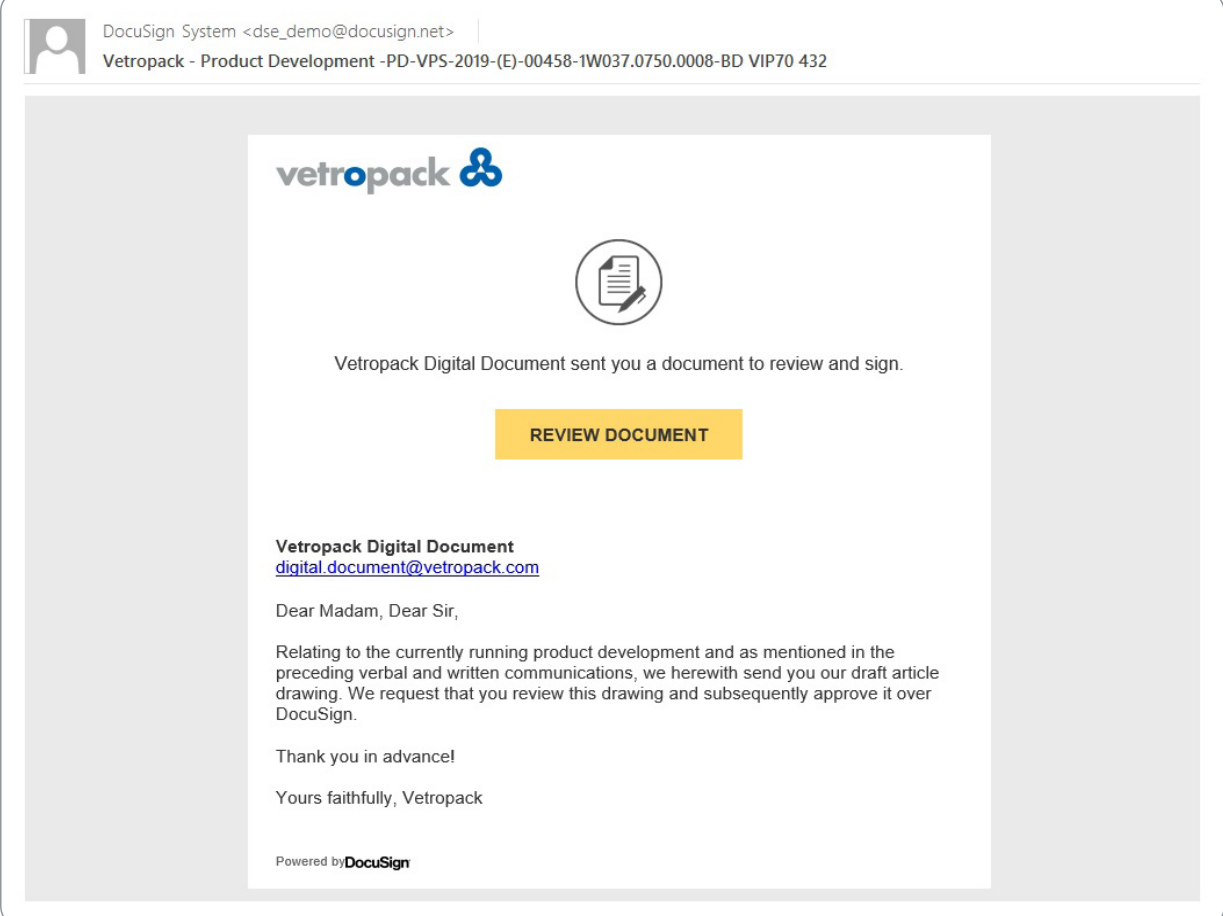

Nach dem Anwählen der oben erwähnten Schaltfläche öffnet sich eine Seite in Ihrem Web-Browser, in der Sie 2im oberen Bereich nochmals den Inhalt der E-Mail sehen und mit «CONTINUE» weiterkommen.

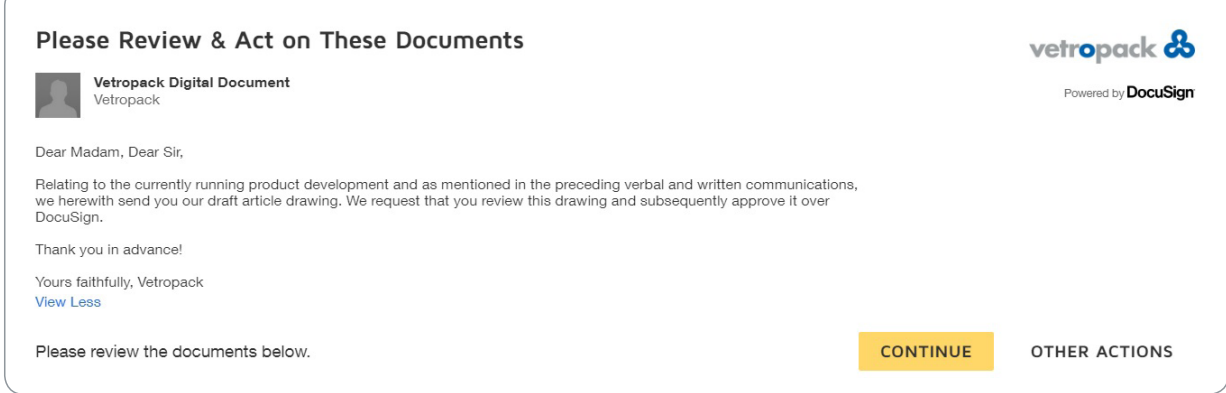

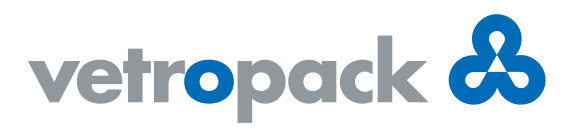

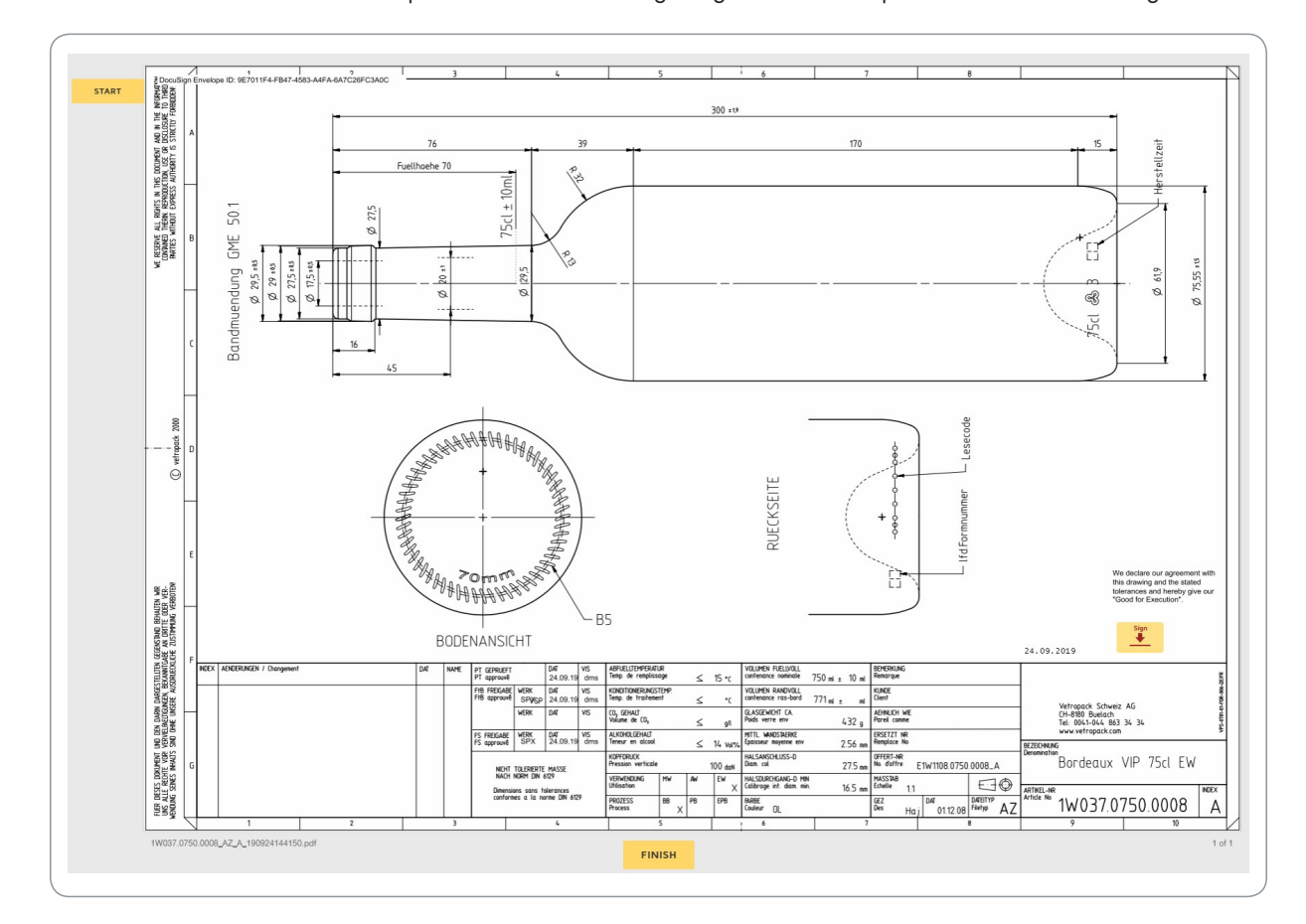

## Anschliessend wird Ihnen das zu prüfende Dokument angezeigt. Hier als Beispiel eine Artikelzeichnung. 3

Sie haben nun die Möglichkeit, in das Dokument hinein- und hinauszuzoomen, das Dokument herunterzuladen oder auszudrucken. Sie können Kommentare hinterlegen und bei Problemen die Hilfe aufrufen.

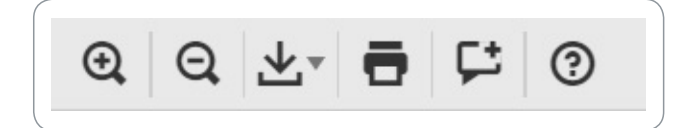

Nach der Prüfung können Sie das Dokument unterzeichnen – drücken Sie hierzu die Schaltfläche «Sign».

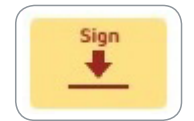

4

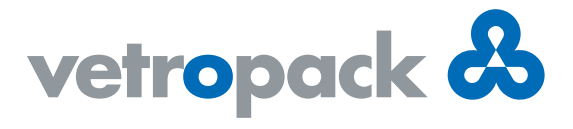

Zudem haben Sie weitere Optionen («OTHER ACTIONS»), wie zum Beispiel den Prozess später fortzuführen oder selbstverständlich auch die Möglichkeit, Ihre Freigabe abzulehnen, und das Dokument mit Ihren Kommentaren an Vetropack zurückzusenden.

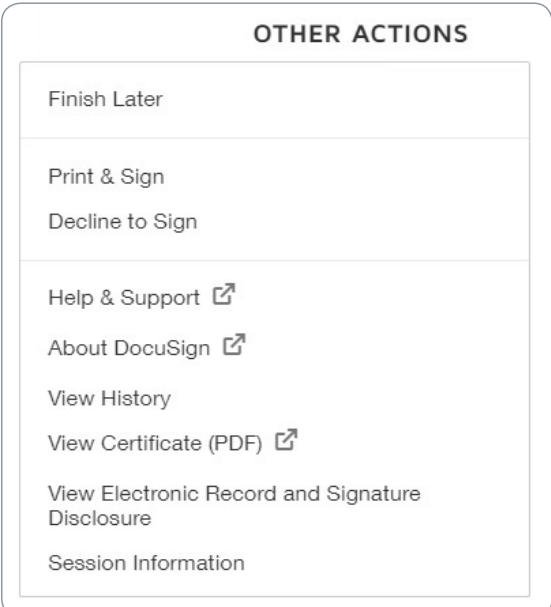

5

Beim Unterschreiben des Dokuments haben Sie verschiedene Optionen: Sie können den vorgeschlagenen Schriftstil verwenden oder unter "CHANGE STYLE" eine andere Standardvariante auswählen. Zudem können Sie die Schreibweise Ihres Namens im Feld «Full Name» anpassen/korrigieren. Dieser wird für die Generierung der Unterschrift verwendet.

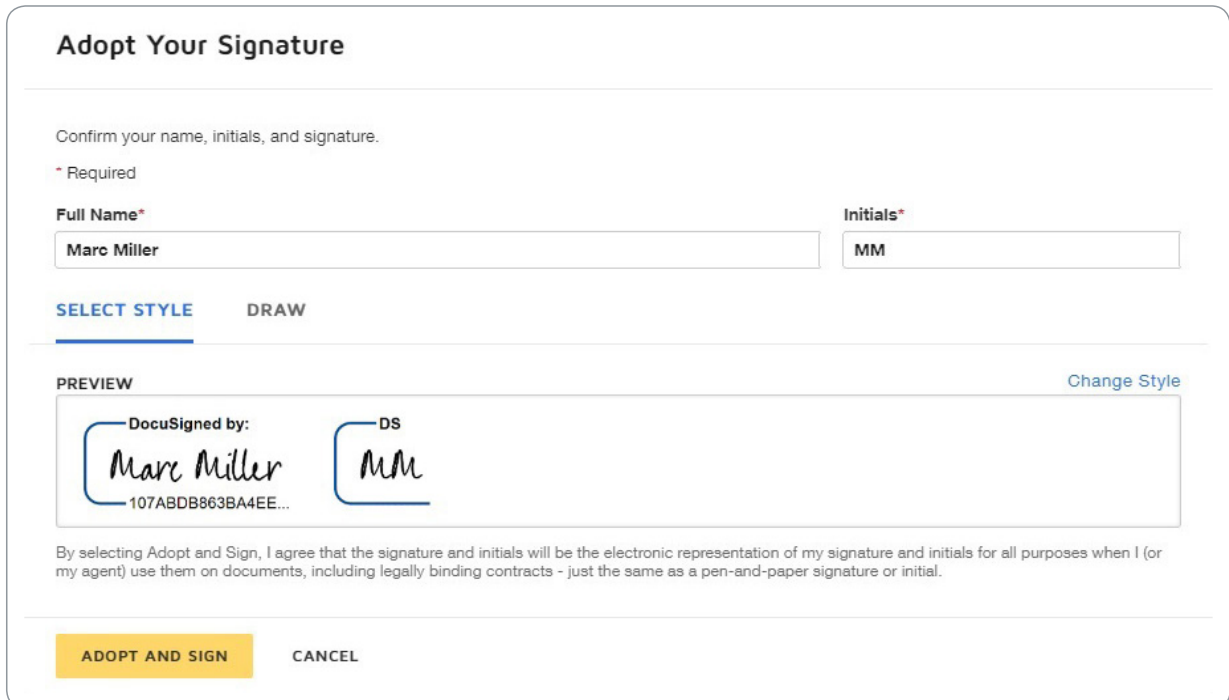

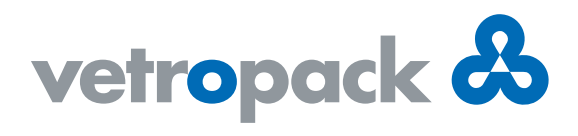

Unter «DRAW» können Sie auch Ihre eigene, handschriftlich getätigte Unterschrift hinterlegen.

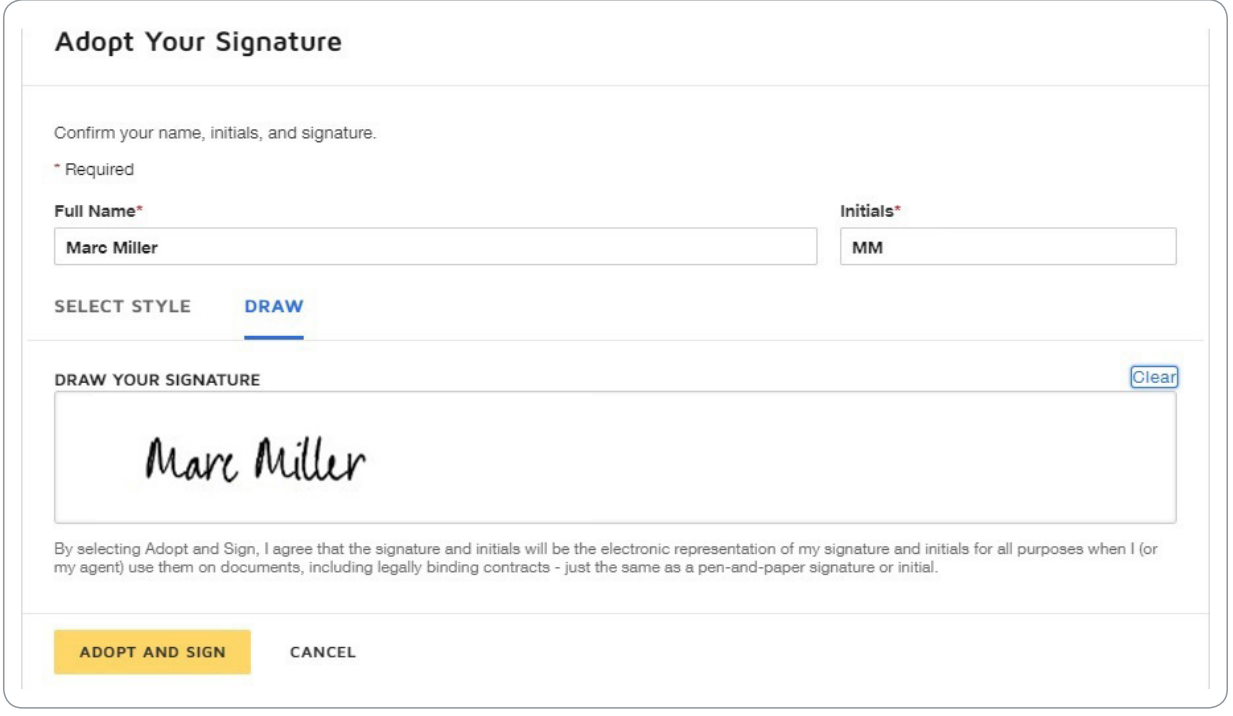

Nachdem Sie mit «ADOPT AND SIGN» das Dokument freigegeben haben, finden Sie Ihre Unterschrift auf dem 6Dokument. Mit «FINISH» schliessen Sie den Vorgang ab und das unterschriebene Dokument wird automatisch an Vetropack versendet.

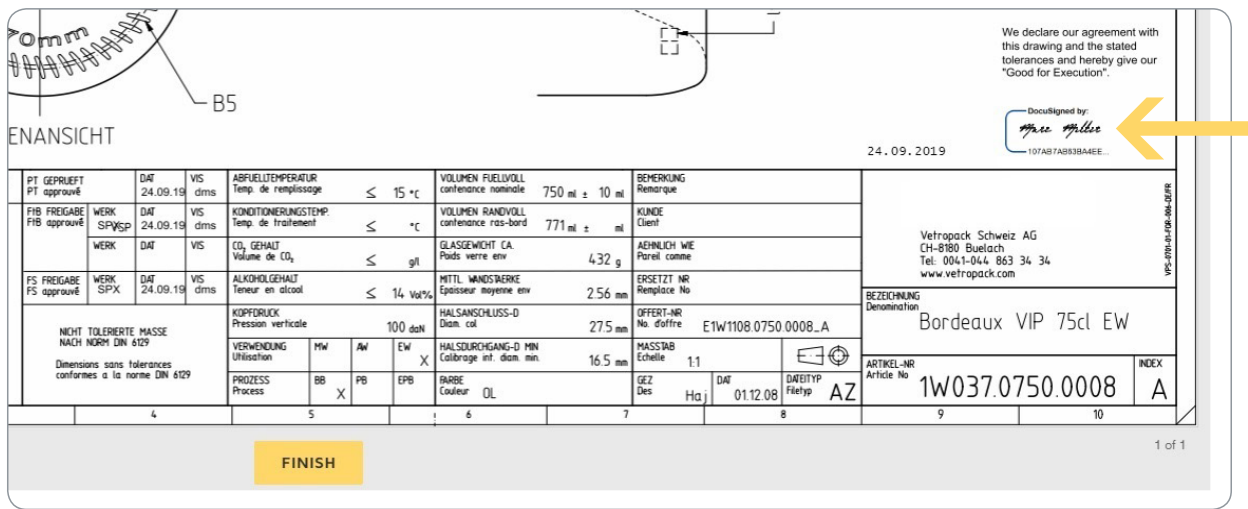

Anschliessend können Sie sich noch eine Kopie auf Ihren PC herunterladen und bei Bedarf auch ausdrucken.

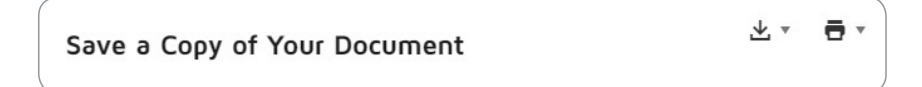